# **Úvod MS Dynamics NAV**

**Příklad nákupu zboží a následky tohoto procesu na stav skladu, saldo dodavatele a položky hlavní knihy (věcné položky)**

> Ing.J.Skorkovský,CSc. MASARYK UNIVERSITY BRNO, Czech Republic Faculty of economics and business administration Department of corporate economy

# Karty dodavatele

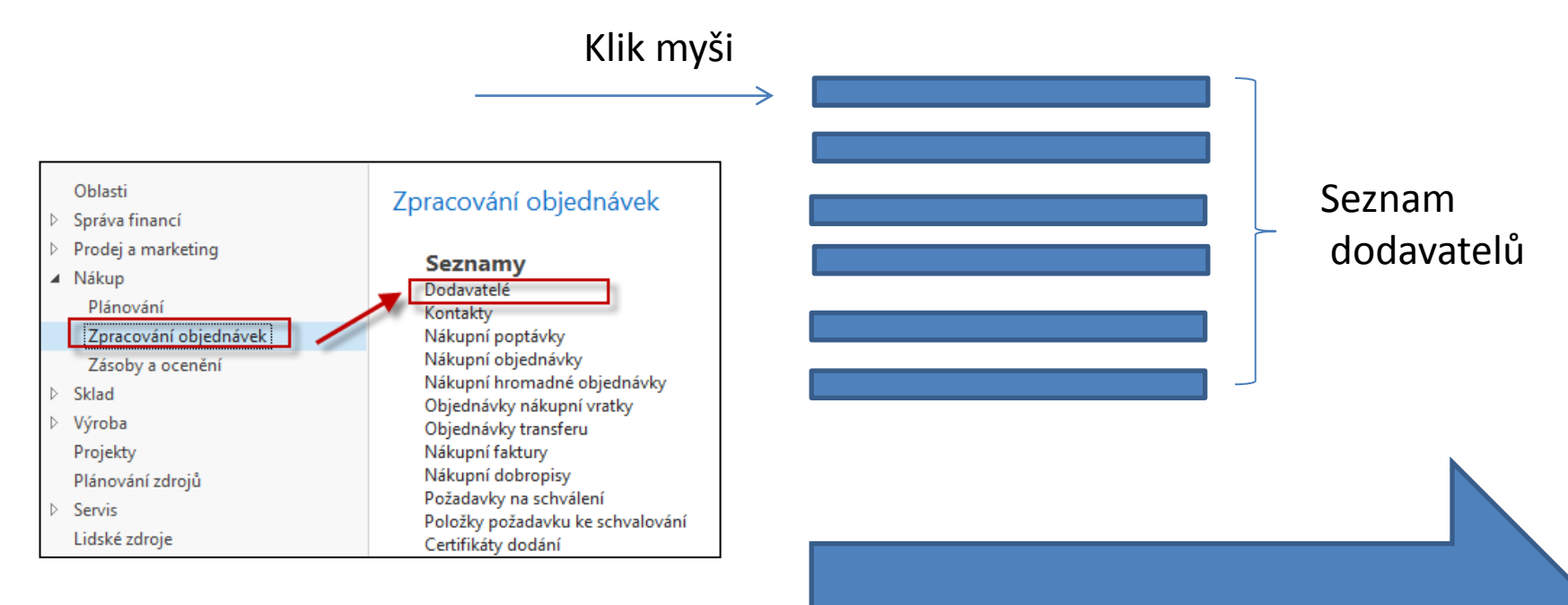

#### Viz další snímek

# Seznam dodavatelů

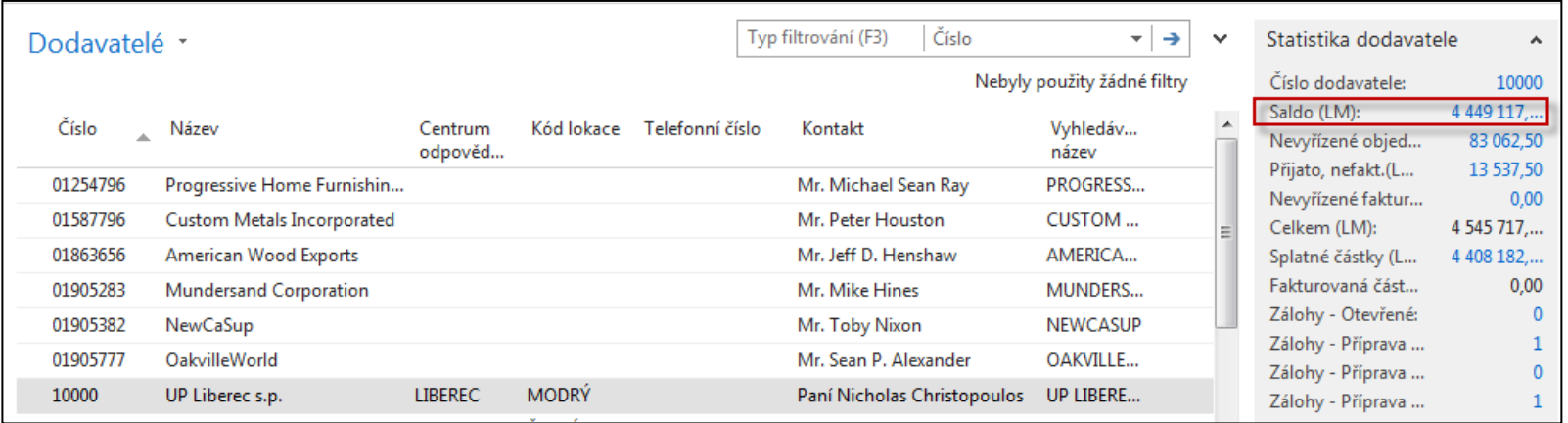

Saldo (kalkulované pole) – vysvětlit jak se počítá – není uloženo na HD (pevném disku) Historie obchodních případů.

Využití pole Úpravy k otevření vybrané karty dodavatele

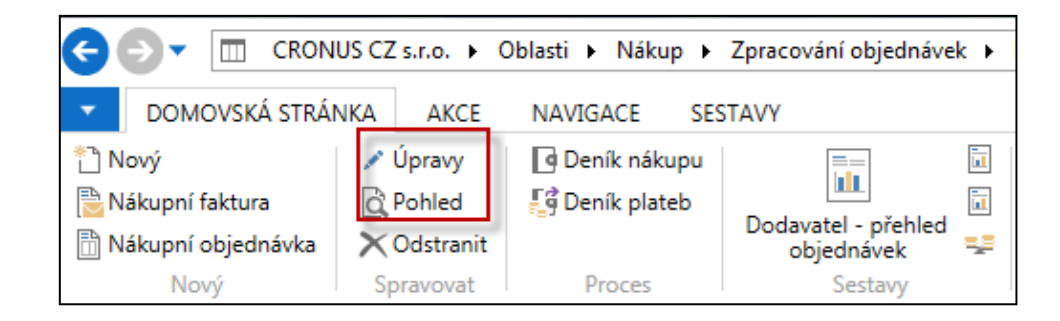

### Karta dodavatele

#### **Prohlédněte si tyto záložky :**

- Obecné základní pole (země, saldo, nákupčí,..)
- Komunikace (e-mail,…)
- Fakturace základní pole (Účetní skupiny,…)
- Platby základní pole (kód platební podmínky,…)
- Příjem základní pole (skladové lokace )
- Zahraniční obchod základní pole (kód měny, jazyk,.. )

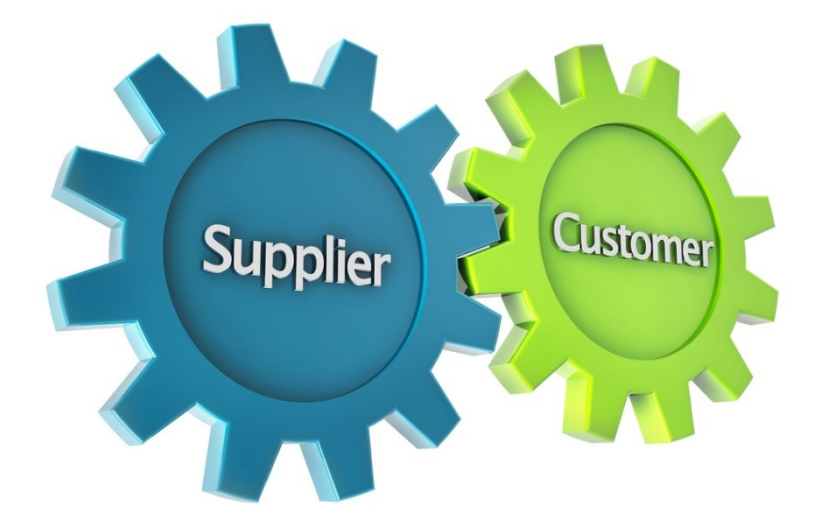

### Položky dodavatele

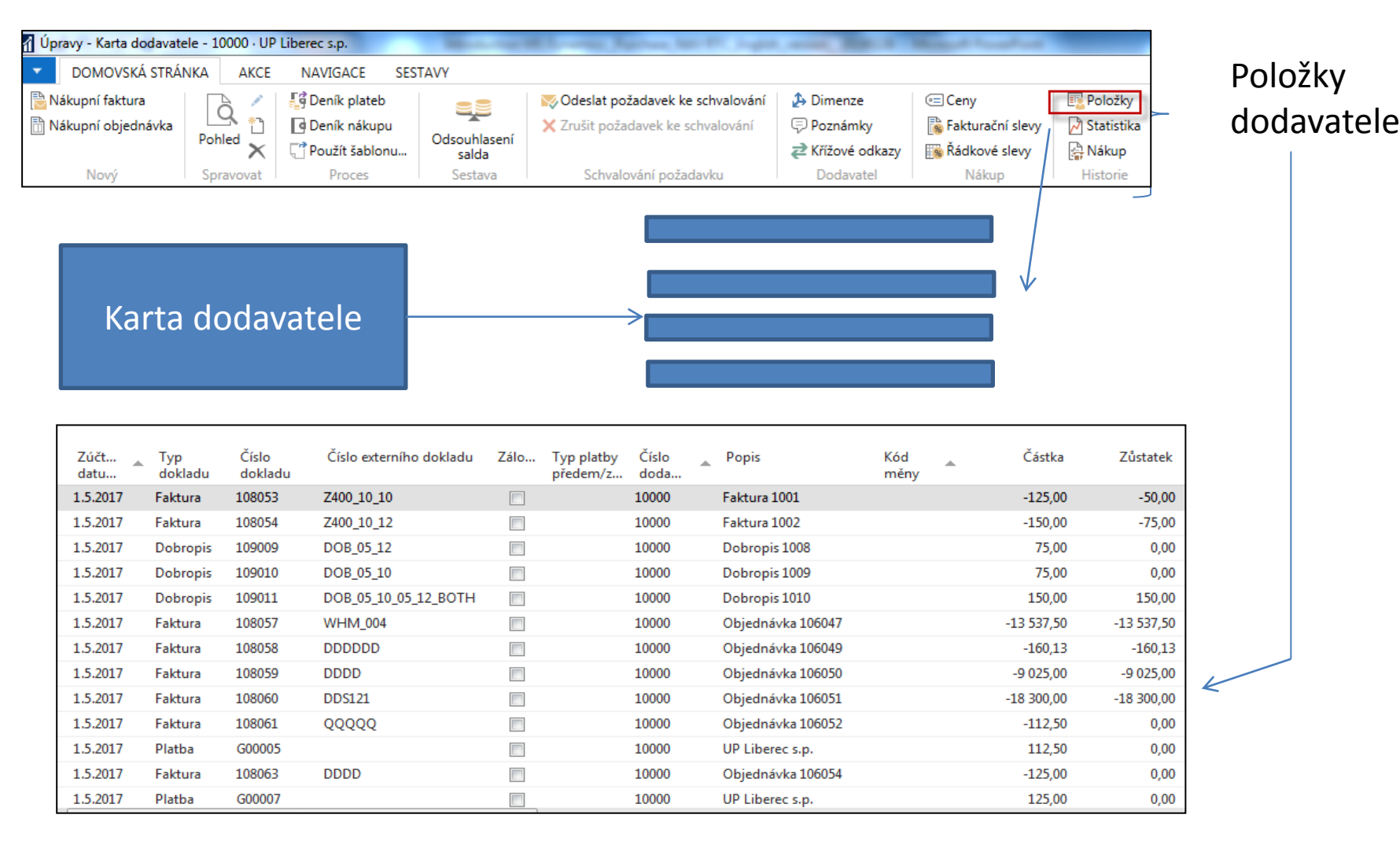

# Seznam zboží (využijte vyhledávací okno )

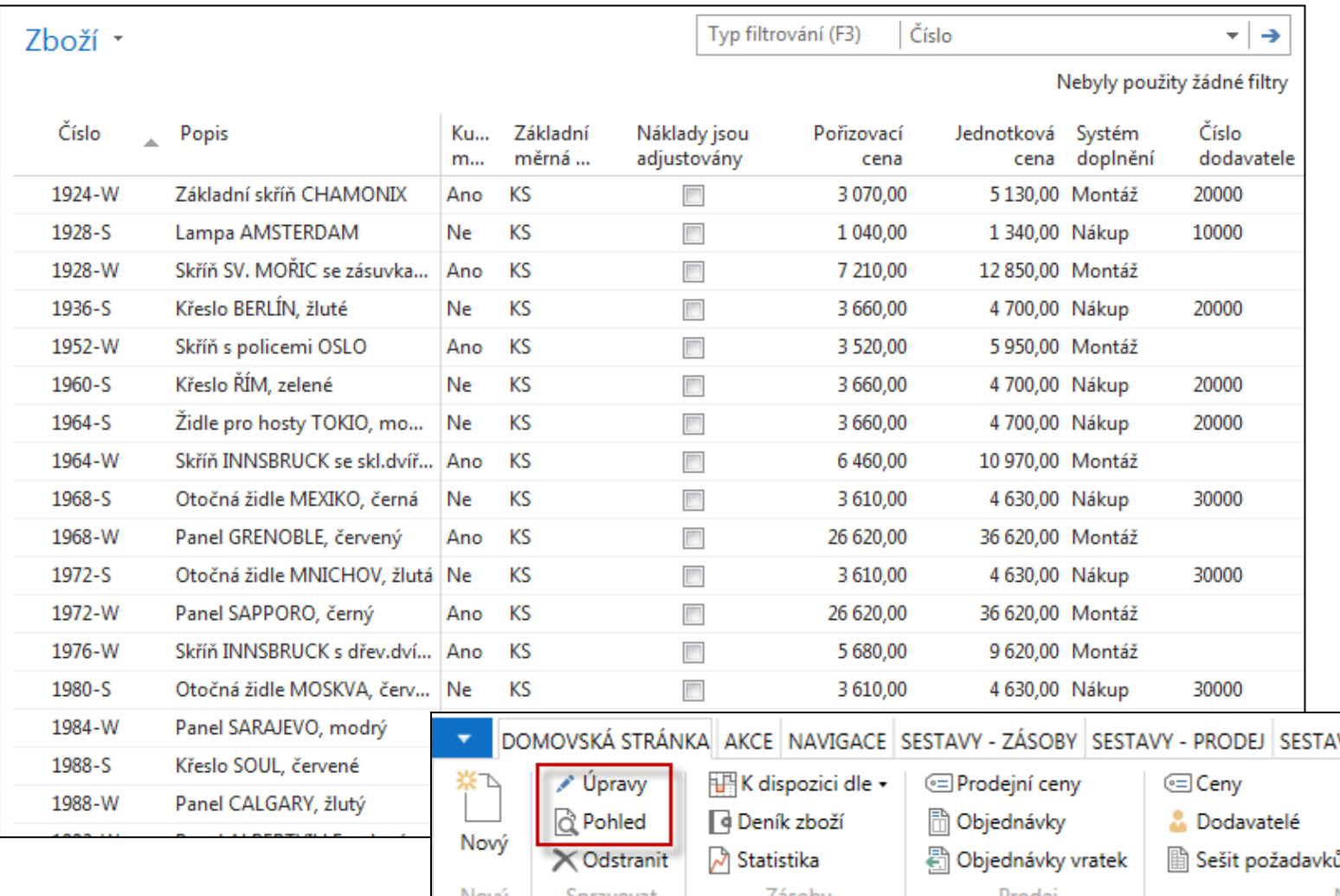

# Karta zboží

#### 1936-S · Křeslo BERLÍN, žluté

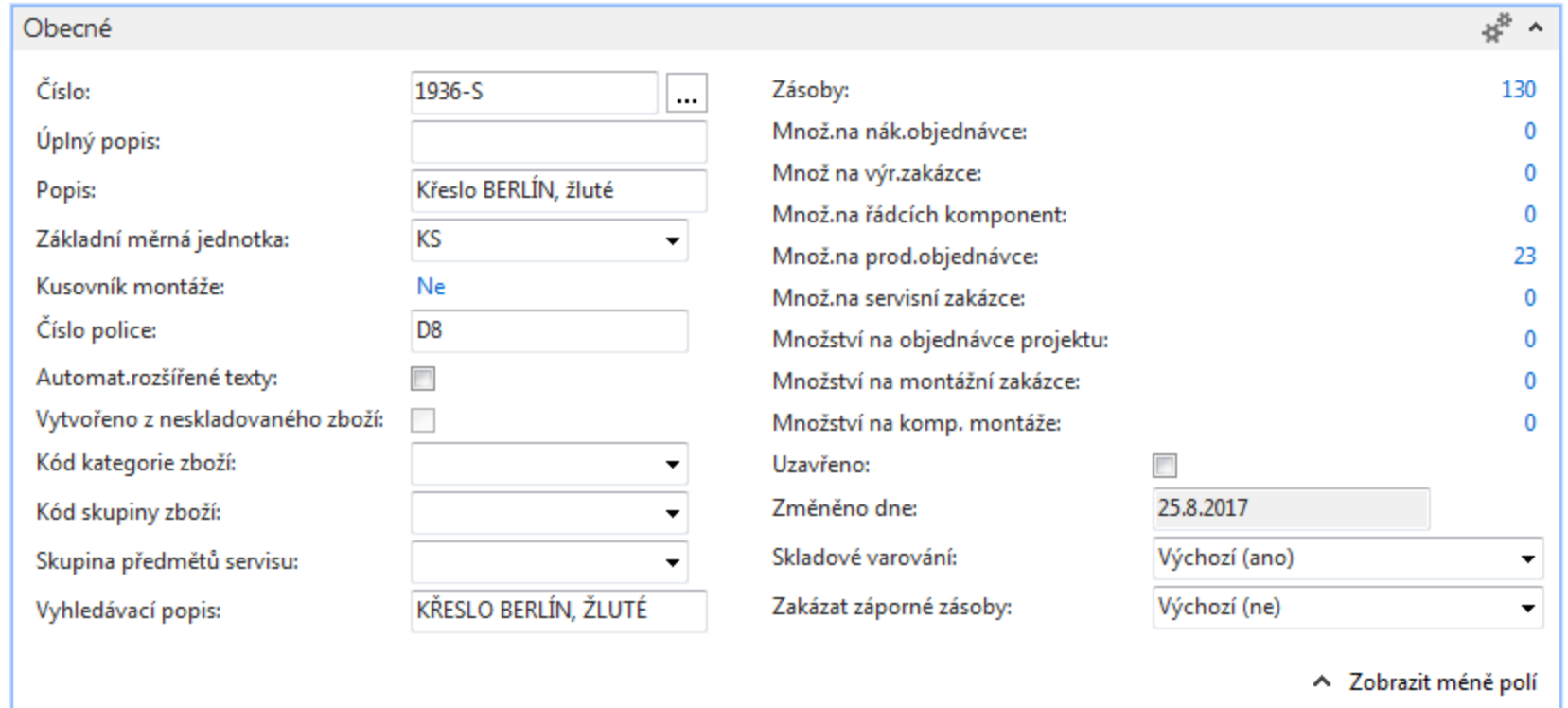

Prohlédněte si základní pole (Zásoby, Základní měrná jednotka, způsoby přiobjednání, metoda ocenění, účetní skupiny,…)

## Karta zboží – záložka fakturace

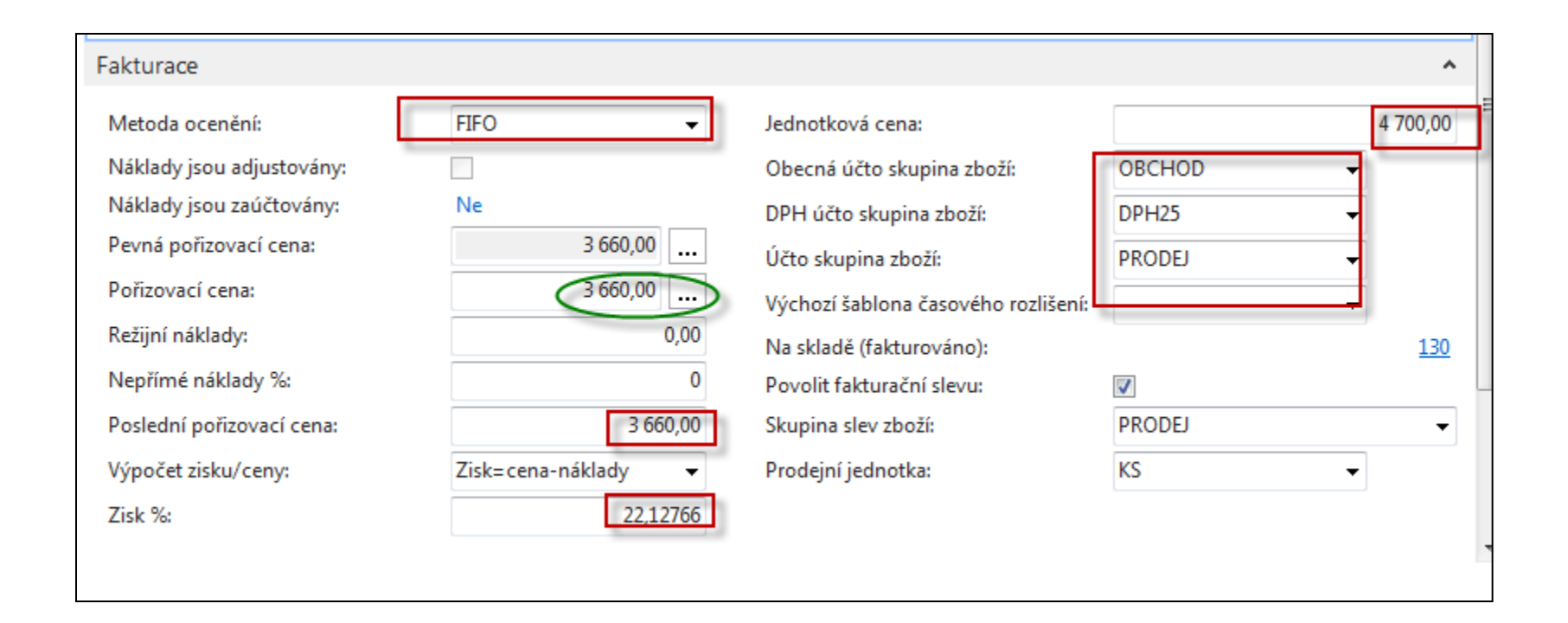

**Účetní skupina zboží (její vliv na účtování do HK bude vysvětlený později).** Ukázka Nápovědy – na příkladu Metody ocenění **HK** je zkratka pro hlavní knihu

## Karta zboží - doplnění a plánování

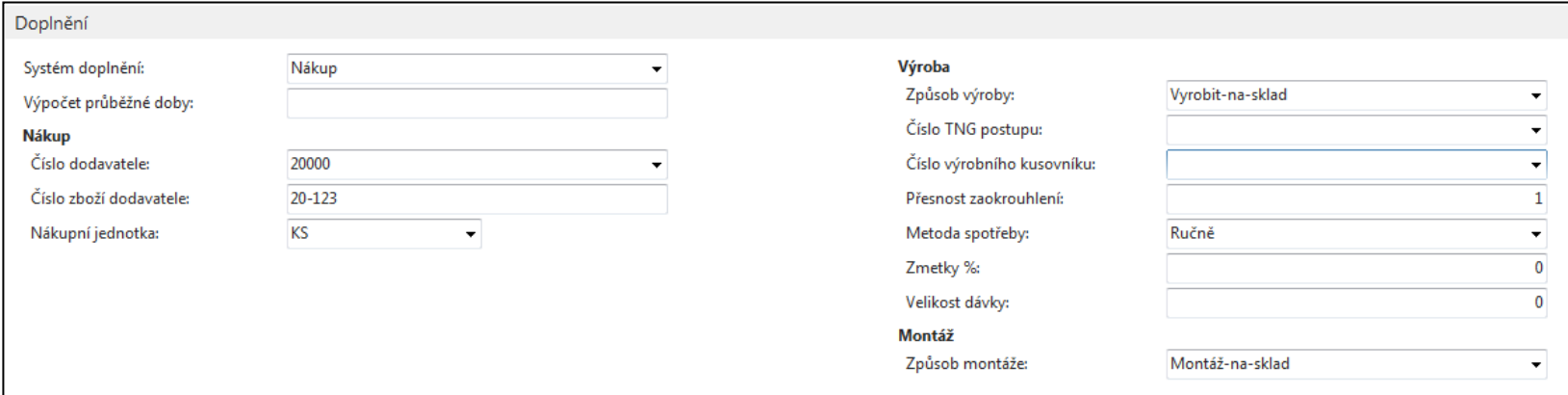

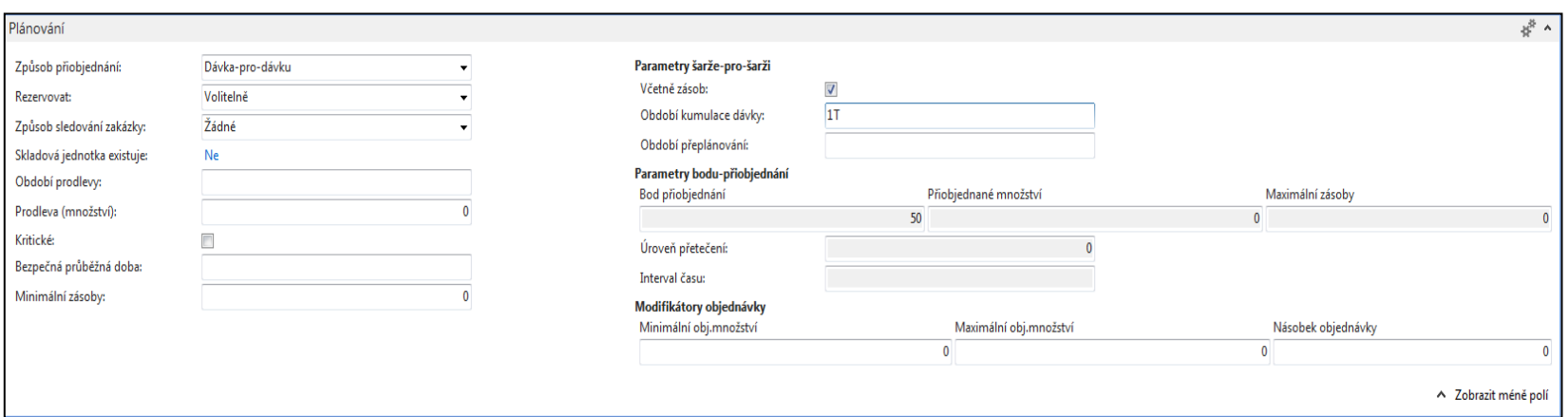

# Položky zboží (z karty **Ctrl-F7**)

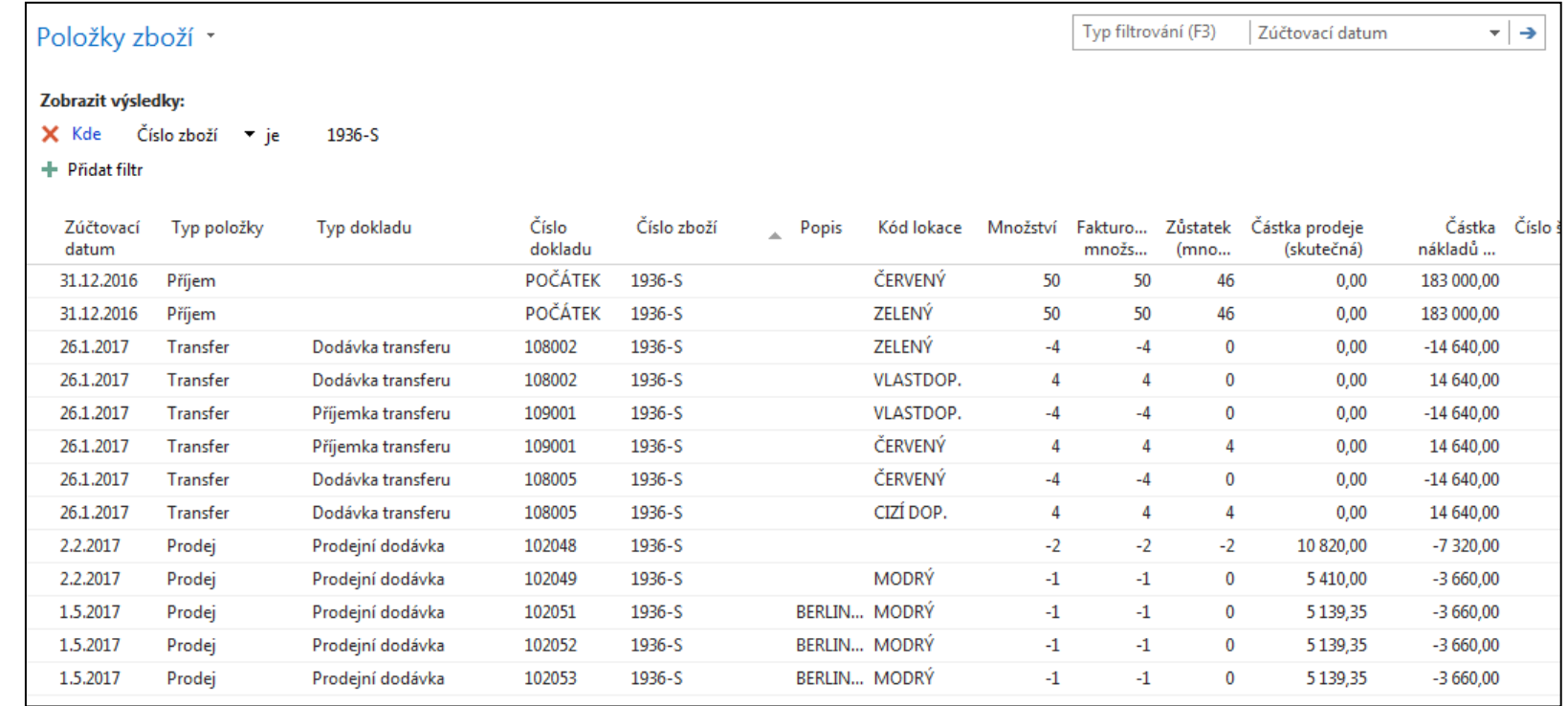

# Seznam nákupních objednávek

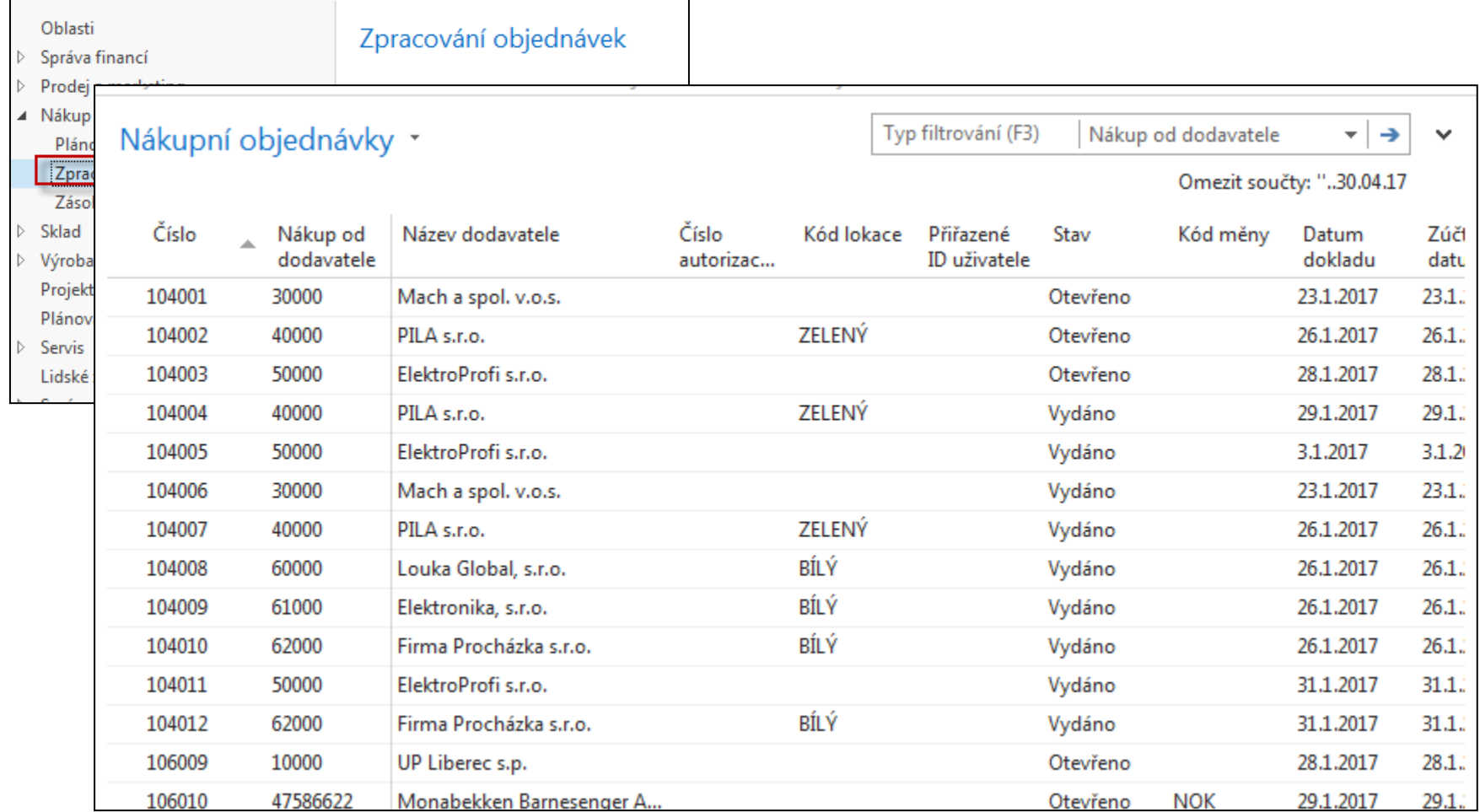

# Vytváření nákupní objednávky

![](_page_11_Figure_1.jpeg)

# Vytváření nákupní objednávky

![](_page_12_Figure_1.jpeg)

# Seznam už existujících a nezaúčtovaných nákupních objednávek

![](_page_13_Picture_7.jpeg)

# Nová nákupní objednávka (NO)

![](_page_14_Picture_1.jpeg)

Dvojitý klik myši

#### Přidat dodavatele s pomocí myši nebo výběrem ze seznamu klávesou F4. Číslo NO se automaticky vygeneruje s pomocí nastavených číselných řad.

![](_page_14_Picture_31.jpeg)

# Nákupní objednávka (NO)

Vyplnit pole označené oranžovou hvězdičkou **\***  Potvrdit vždy data v poli pomocí klávesy Enter ! Výběr polí se seznamů myší nebo F4 – výběr typu řádku a zboží Naše zboží bude např. Židle Berlin s kódem zboží 1936-S Počet 10 a kód skladové lokace bude **MODRÝ**

![](_page_15_Picture_2.jpeg)

# Vytvořená NO

![](_page_16_Picture_4.jpeg)

### Tisk (náhled) NO

![](_page_17_Picture_4.jpeg)

# Zaúčtování (registrace) NO s pomocí ikony Účtovat nebo klávesy **F9**

#### Nutno zadat číslo dodavatelské faktury (důvod: hlavní kritérium pro párování platby)

![](_page_18_Picture_23.jpeg)

![](_page_18_Picture_3.jpeg)

# Zaúčtování (registrace) NO s pomocí ikony Účtovat nebo klávesy **F9**

Nutno zadat číslo dodavatelské faktury

Číslo

Číslo Číslo f Stav:

![](_page_19_Picture_32.jpeg)

### Položky dodavatele (karta dodavatele + **CTRL-F7**)

![](_page_20_Picture_10.jpeg)

#### Viz další snímek

## Položky zboží (z karty zboží+**Ctrl-F7**)

![](_page_21_Picture_10.jpeg)

#### Další snímek

# Položky hlavní knihy (věcné položky)

![](_page_22_Figure_1.jpeg)

#### Poslední řádek finančního žurnálu

![](_page_22_Picture_53.jpeg)

#### Ikona Věcné položky

![](_page_22_Picture_5.jpeg)

![](_page_22_Picture_6.jpeg)

# Věcné položky

![](_page_23_Picture_37.jpeg)

![](_page_23_Figure_2.jpeg)

47750 =9150+36000

# Dílčí plnění pří nákupu

- Používá se tehdy, když dodavatel může dodávat celkové množství po částech
- Zde pak existují tyto varianty postupu (model):
	- Obj-> 10 ks, Dod1-> 4 ks, Dod2->6 ks, Fak-Celkem-> 10 Ks
	- Obj-> 10 ks, Dod1-> 4 ks, Fak1-> 4 ks, Dod2->6 ks, Fak2->6ks
	- Obj-> 10 ks, Dod1- >7ks, Fak-Celkem-> 7 ks a NO se zbylými kusy se následně vymaže nebo uloží do archivu.

**Použité zkratky** : Obj- Nákupní objednávka, Fak- faktura, Dod=dodávka Fak-Celkem – celková faktura

# Nákupní řádek

![](_page_25_Picture_4.jpeg)

# Nákupní řádek a řádek nákupní faktury

![](_page_26_Picture_6.jpeg)

![](_page_27_Picture_0.jpeg)

![](_page_27_Picture_4.jpeg)

# Příjemky (jedna ze dvou vytvořených) II.

![](_page_28_Picture_4.jpeg)

# Položky zboží a položky dodavatele

![](_page_29_Picture_5.jpeg)

![](_page_29_Picture_6.jpeg)

### Odstranění částečně dodané nákupní objednávky Nákupní řádek

Řádky Funkce + m Objednávka + M Najít Filtr  $V_{\times}$  Vymazat filtr **E** Řádek Číslo Částka na řádku Typ Popis Nákupní cena K příjmu Přijaté množství K fakturaci Kód lokace Množství Rezervované Ä. množství bez DPH bez DPH Zboží 1936-S Křeslo BERLÍN, žluté MODRÝ  $10$ 3 660,00 36 600,00  $\overline{3}$ 3 Microsoft Dynamics NAV  $\times$ ○ přijmout ○ fakturovat ◉ přijmout a fakturovat Ok Storno

![](_page_30_Picture_85.jpeg)

# Odstranění částečně dodané nákupní objednávky- archiv

![](_page_31_Figure_1.jpeg)

# Varianta mazání dokladů

![](_page_32_Figure_1.jpeg)

### Konec příkladu nákupní objednávka

![](_page_33_Picture_1.jpeg)